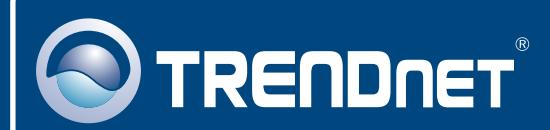

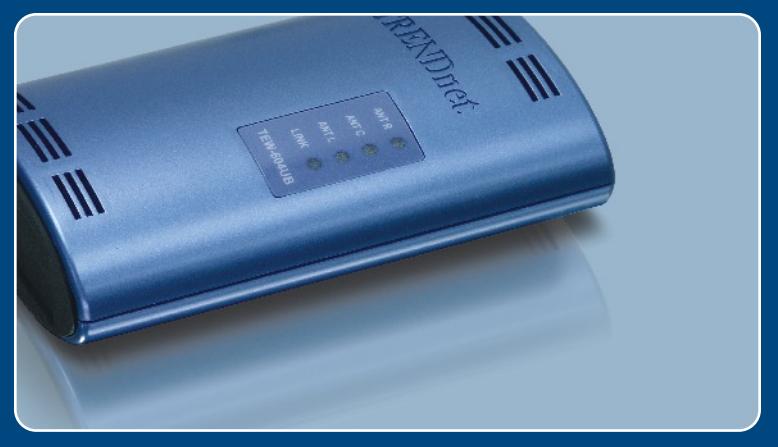

# 快速安裝手冊

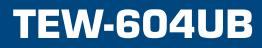

## 目錄

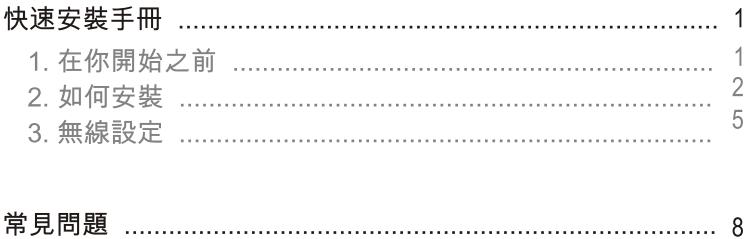

## 1. 在你開始之前

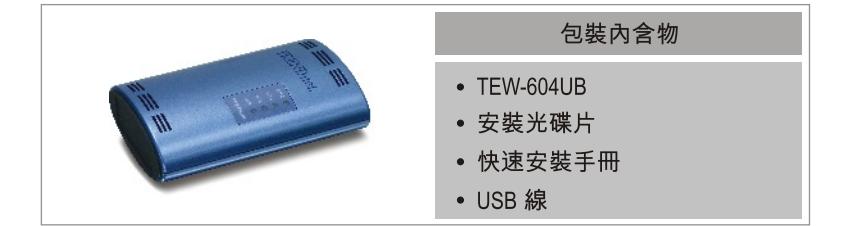

## 系統要求

- 光碟機
- 電腦上有可用的 USB Port
- Windows 98SE/ME/2000/XP

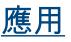

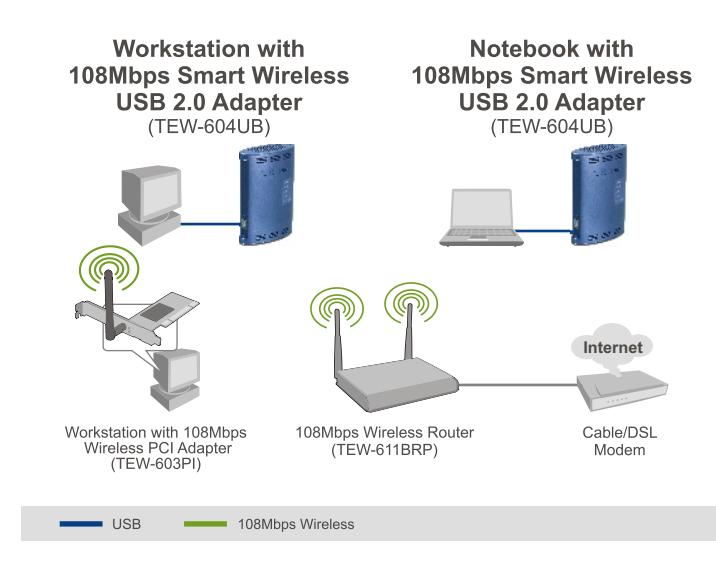

重要!不要將無線 USB 卡插入您的電腦上直到這裡的指示告知您。

### **For Windows Users**

1. 插入安裝光碟至光碟機中並 且按下 Install Utility

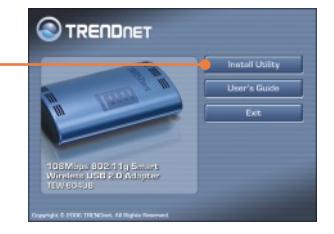

**Situ** - Instal

802.11g Wireless Client

 $\blacksquare$ The Install's accesshilly installed 802.11 g<br>sich to mid the volume 2. 按照安裝精靈的指示, 按下 Frish Carol Finish

注意: TEW-604UB是熱插拔的產品。您可以在您的電腦還是打開時 插上或拔下TEW-604UB。當您插入TEW-604UB至您其中之的USB port 時,發現新硬體精靈將會出現。

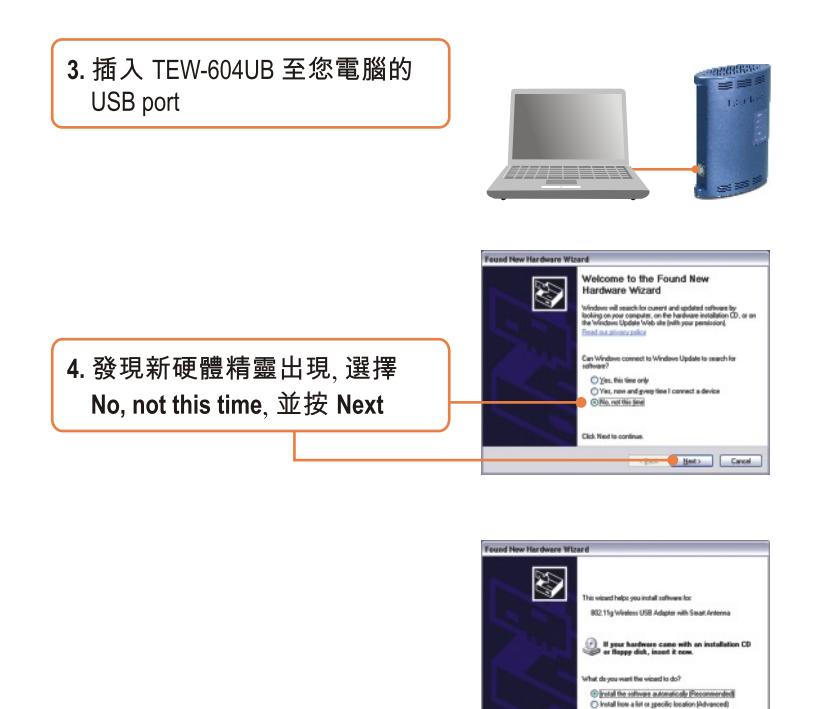

#### 5. 按 Next

Carol Hets Carol

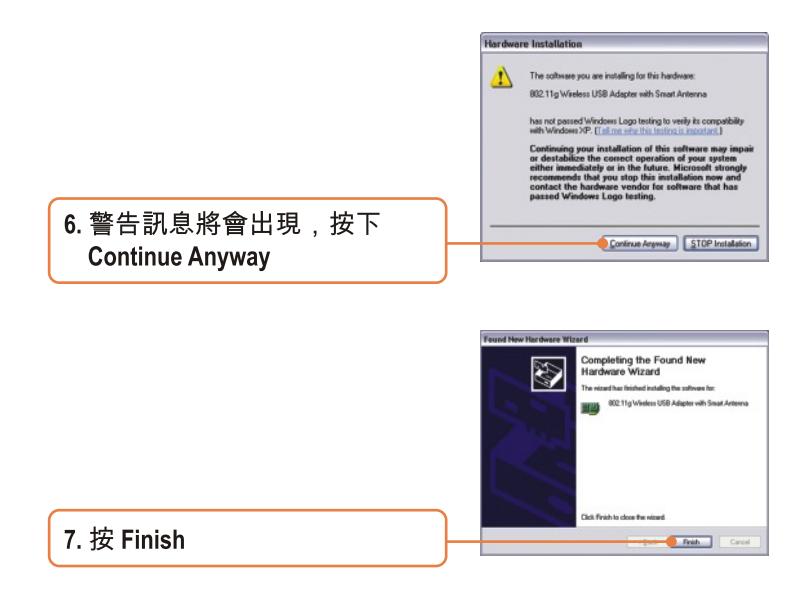

#### 您現在已經完成安裝

注意:在安裝完成後,一個無線圖示將會顯示在您的系統列(在螢幕 右下角時鐘的旁邊)。假如它沒有出現,重新啟動電腦。到第三段 無線設定去設定TEW-604UB。

注意:無線設定需要 802.11b 或 802.11g 無線基地台 (網路架構模式 )或其他 802.11g 無線網卡(點對點網路模式)。

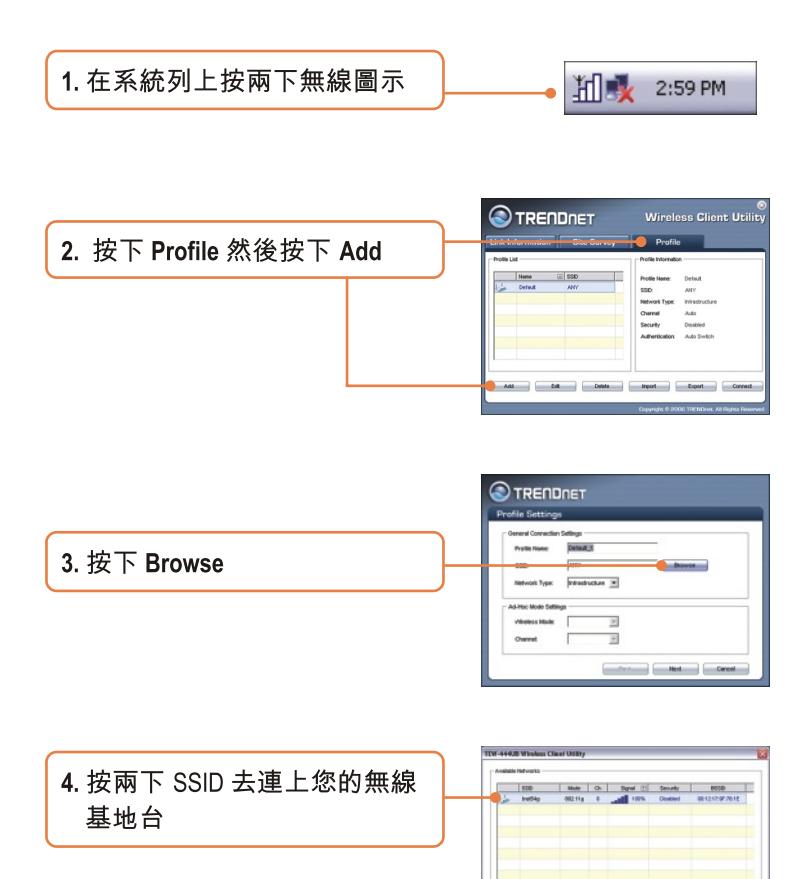

**Relief** debt

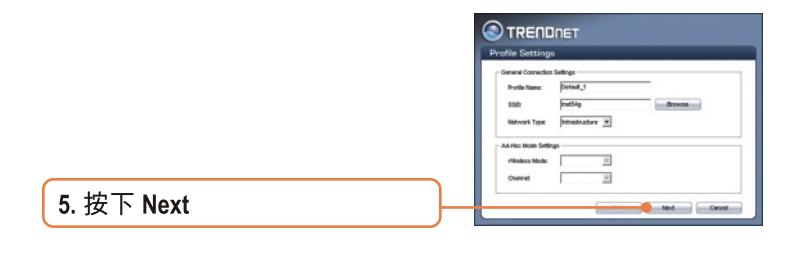

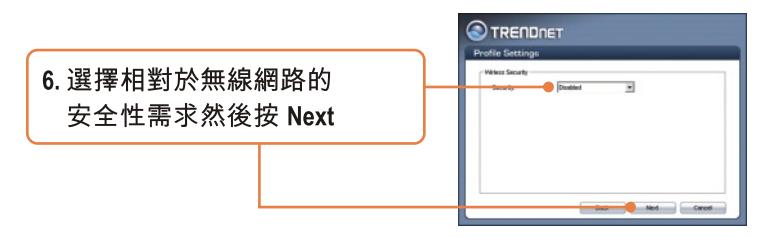

注意:如果您的無線網路設有無線安全,那麼 Wireless Client Utility 將 會指示您先進入無線安全設定在繼續以下的步驟之前。請參考使 用手冊關於無線安全。

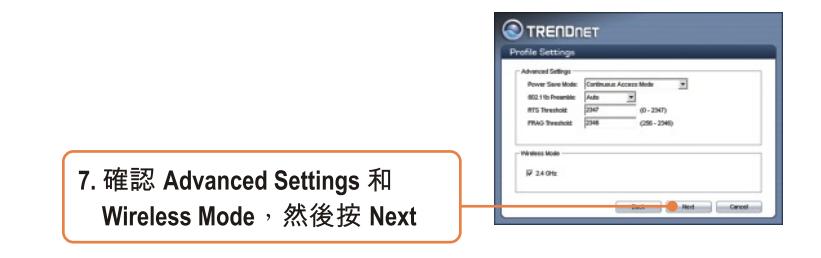

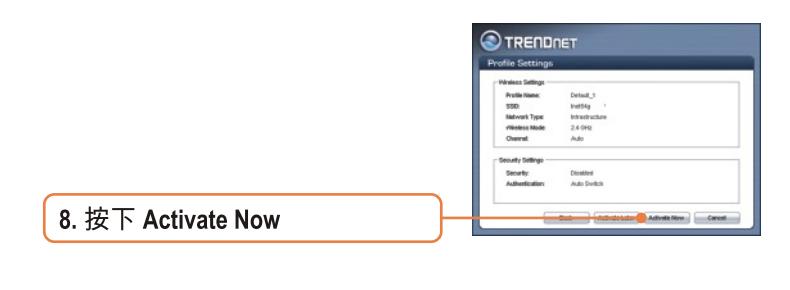

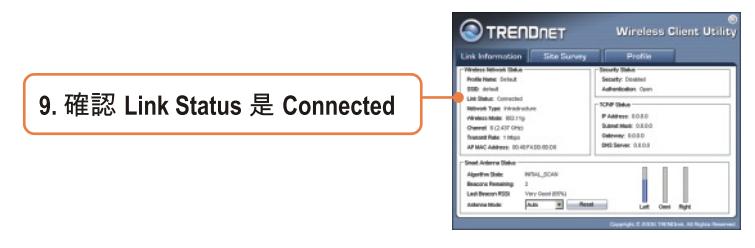

### 無線設定現在完成了

關於 TEW-604UB 更詳細的安裝及進階設定,請參考在所附光碟的 使用手冊或 TRENDnet 的網站 www.trendnet.com。

### 常見問題

Q1: 我插入所附光碟至我的光碟機中但是安裝清單並沒有自動出現。我該怎麼辦? A1: 如果安裝清單沒有自動出現,按下「開始」,按下「執行」然後輸入 D:\Autorun.exe (這裡的D只是代表您光碟機的位置),然後按下 OK 開始安裝。

Q2: 我完成了所有快速安裝手冊的步驟,但是我的無線USB卡並沒有連在我的無線 路由器或無線基地台上。我該怎麼辦?

A2: 首先,確認網路名稱(SSID)和您的無線路由器或無線基地台的SSID是一 致的。接著,您應要檢查您的 TCP/IP 選項的設定以確認自動取得IP位址這個 選項是被選取的。再來,您可以按下在 Wireless Client Utility 中的 Site Survey 鍵 以檢查並且查看是否有仟何可用的無線網路列在這裡。

Q3:Windows 沒有辦法辨認我的硬體。我該怎麼辦?

A3: 確認電腦的基本配備要求符合這本快速安裝手冊第一段中所提到的。而 且您必須確定在您插入無線 USB 卡之前您已經安裝了網卡的光碟。如果 Windows 還是沒有辦法辨認您的硬體,您可以試著把無線 USB 卡插入您電腦中 不同的 USB 槽。

Q4: 我沒辦法打開無線設定光碟。我該怎麼辦?

A4: 到您的裝置管理員確認此網卡是否有裝好。如果您看到網路設備上出現黃 色問號或驚嘆號,您必須要重新安裝您的設備或光碟。進入您的裝置 管理員,在我的電腦按右鍵,按選項,按硬體,然而按裝置管理員。

如果問題仍然存在或您有任何問題,請參考所附光碟上的使用手冊或是聯絡 TRENDnet技術支援部門。

認証:

本設備測試符合FCC 和CE的所有規範。

操作必需遵循以下二狀况:

(1) 這個設備可能不會產生有害的干擾。

(2)這個設備必須接收任何收到的干擾。包括會產生不適當操作的干擾。

FC CE

廢電子產品請勿和家用廢棄物一起丟 棄。請棄置於設有回收設施的地方。 並遵守政府或零售商回收的忠告。

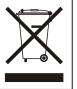

備註: 製造商對任何未經授權修改的產品所引起的收音機或電視干擾不會負 起責任。未經授權修改產品的使用者將會喪失操作這個設備的權利。

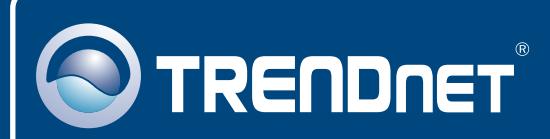

## 連絡技術支援

#### 美國

電話: [866] 845-3673 傳真: (310)626-6267 網站: www.trendnet.com 電郵: support@trendnet.com 24/7 Tech Support

#### 台灣

電話: 02-27595787 傳真: 02-27276941 電郵: f.liao@trendnet.com

技術支援時間· 時間: 8:30AM - 6:00PM 调一到调五 中原標準時間 (假日除外)

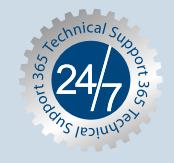

## **Product Warranty Registration**

Please take a moment to register your product online. Go to TRENDnet's website at http://www.trendnet.com

### **TRENDNET**

3135 Kashiwa Street Torrance, CA 90505 **USA** 

Copyright ©2006. All Rights Reserved. TRENDnet.